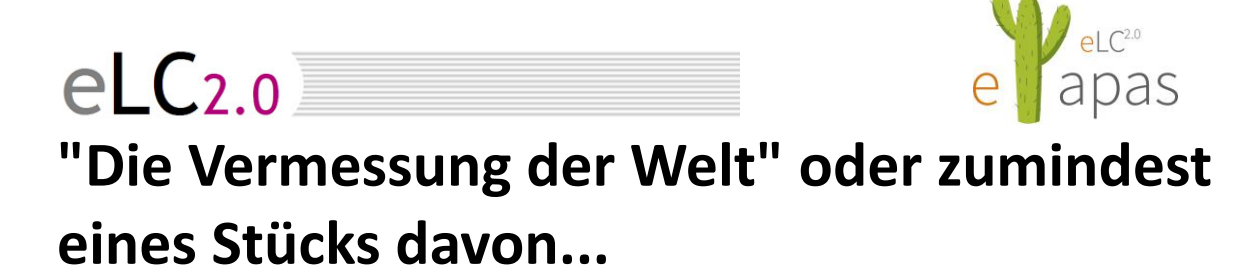

**Allgemeines**

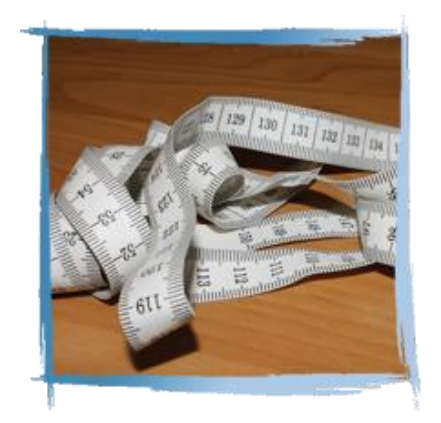

B e i s p i e l|**160**

## **"Die Vermessung der Welt"**

**"Die Vermessung der Welt" oder zumindest ein Stück davon...**

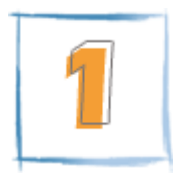

- Startet die **App [S](https://play.google.com/store/apps/details?id=kr.sira.measure)mart Measure** oder **Smart Ruler Pro** auf eurem Tablet oder eurem Smartphone. Lest euch die Bedienunganleitung unter **"Menü" - "Über"** durch.
- Sucht euch **drei Objekte** im Schulhof oder im Klassenzimmer aus, deren Höhe ihr messen möchtet (der Boden sollte eben sein, sonst müsst ihr mit Gebäudehöhe arbeiten)
- Ermittelt mit Hilfe der App die **Höhe der Objekte** und notieret die Ergebnisse.
- **Messt** mit einem Meterstab die Ergebnisse der App und die jeweiligen Entfernung zum Objekt **nach**.
- Gebt die Daten in eine **Tabellenkalkulation** (Excel, Geogebra, OpenCalc) ein und ermittlelt die **absolute, relative** und **prozentuelle Abweichung** der Messungen mit der App und von Hand. Wie genau misst die App?

## $e$ <sub> $C$ </sub> $2.0$

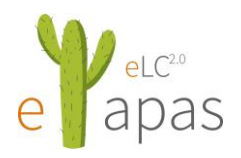

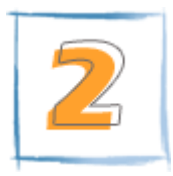

Nehmt das Objekt aus Beispiel 1, wo die Abweichung zwischen dem Messergebnis der App und eurer Messung mit dem Maßband am geringsten war.

- **Zeichnet** mit Geogebra eine möglichst realistische Darstellung der **Messsituation** (Dreieck).
- Welche Informationen (Längenmaße, Winkelmaße) hat die App zur Verfügung? Zeichnet diese Maße ebenfalls in der Konstruktion ein.
- Gebt den **Rechenweg** an, mit der die App das Ergebnis aus den gegebenen Maßen ermitteln könnte.

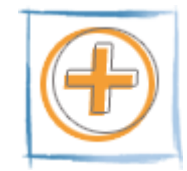

- Sucht euch eine rechteckige Fläche (Tisch, Fliesenboden,...), messt Länge und Breite und errechnet euch daraus die Fläche.
- Markiert euch einen Punkt, von dem aus ihr die Fläche mit der Hilfe der "Smart-Measure-App" messen wollt. Messt die Fläche mit der App und vergleicht die Ergebnisse. ACHTUNG: Vergesst nicht die Gebäudehöhe richtig anzupassen, falls die Fläche nicht am Boden ist.
- Messt nun mit einem Maßband die Entfernung vom eurem Standort zu den Messpunkten der zu bestimmenden Fläche.
- Messt mit der App "Winkelmesser -ON PROTRACTOR" alle notwendigen Winkel (2 Tiefenwinkel und den Schwenkwinkel)
- Stellt die Messsituation in Geogebra 3D dar und vergleicht die dort abgelesene Fläche mit den von Hand und mit App bestimmten Flächeninhalten.
- Stellt den Rechenweg, der zu den Seitenlängen des Rechteecks führt, ausführlich dar.

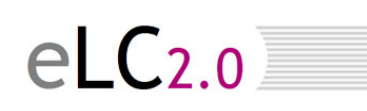

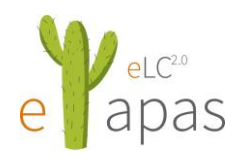

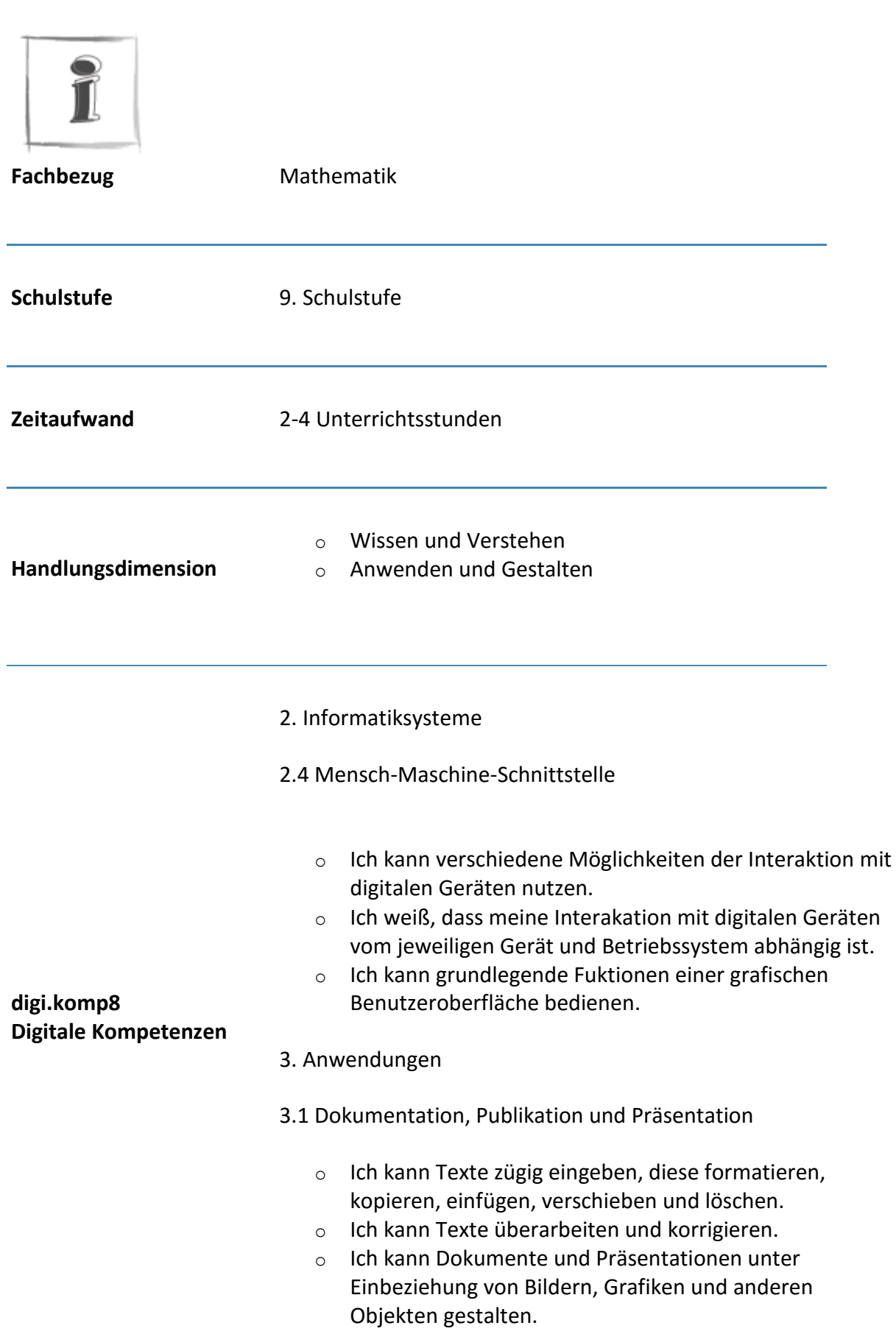

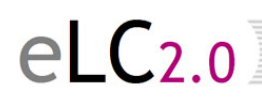

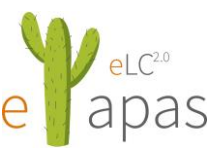

- o Ich kann digitale Texte, Bilder, Audio- und Videodaten in aktuellen Formaten mit verschiedenen Geräten und Anwendungen nutzen und gestalten.
- 4. Konzepte
- 4.2 Strukturieren von Daten
	- o Ich kann Tabellen in verschiedenen Anwendungen anlegen und ändern

## $(cc)$  and  $\blacksquare$

Diese(s) Werk von Roland Cervenka (BRG/BORG Telfs) und Otto Siegele (BRG/BORG Landeck) für [www.digikomp.at](http://www.digikomp.at/) erstellt und steht unter eine[r Creative Commons Namensnennung 3.0 Unported](http://creativecommons.org/licenses/by/3.0/deed.de)  [Lizenz.](http://creativecommons.org/licenses/by/3.0/deed.de)

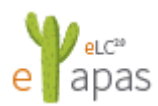

Dieses Werk wurde als [etapa](http://elc20.com/index.php?id=33) von Otto Siegele (BRG/BORG Landeck) eingereicht und vom BRG/BORG Telfs (Roland Cervenka) getestet.